Soft Phone(MicroSIP)安裝資訊.

.請先下載以下檔案:

A, MicroSIP 軟體電話安裝包

## B, VS2012 build 可轉散發套件組合包

·將檔案放置於一台個人 PC 上,並依照以下步驟進行環境安裝及設置

1. 請先解開並安裝 VS2012 可轉散發套件組合包(vcredist\_x86.exe)

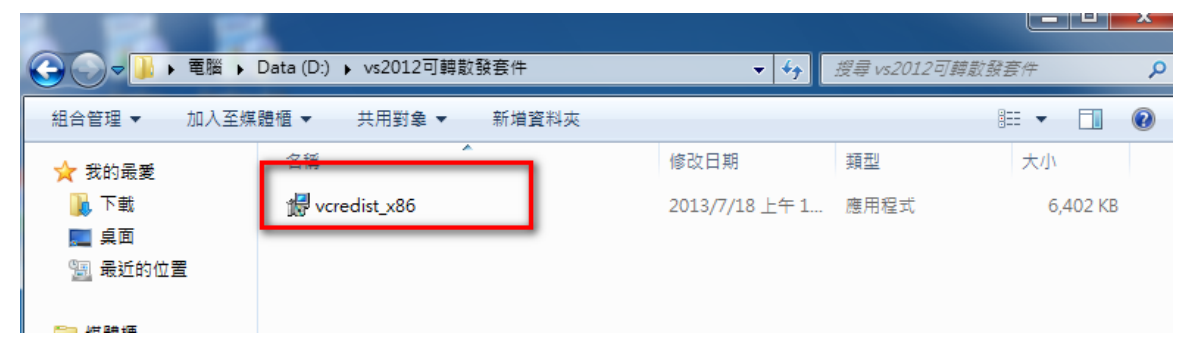

2. 請先解開 MicroSipPhoneRun.zip 並執行 MicroSip.exe。(若出現防火牆或相關網路存取詢問, 請回答允許)

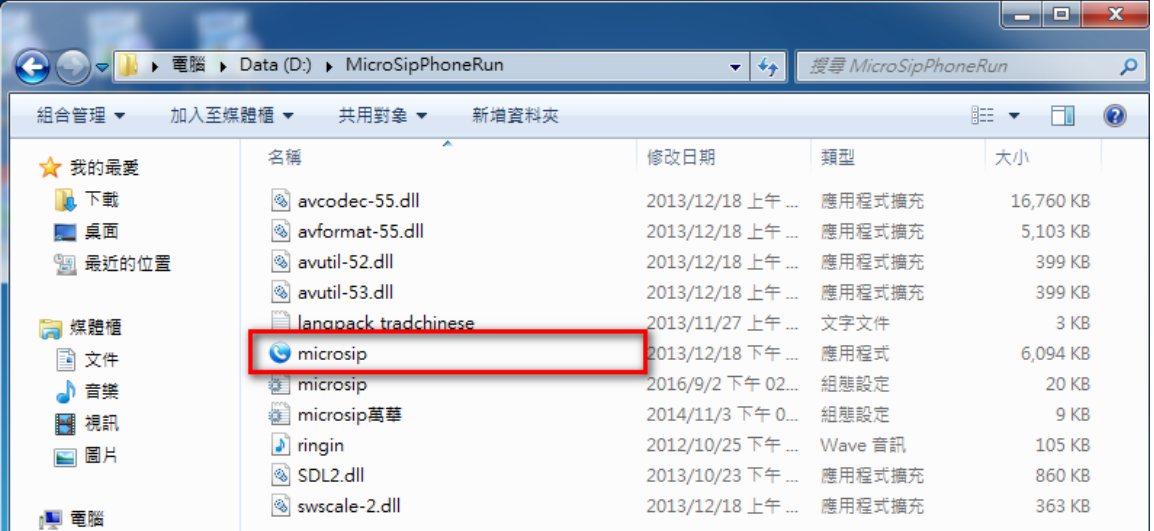

3. 修改 MicroSIP 軟體電話設定:請參照以下設定並儲存即可。

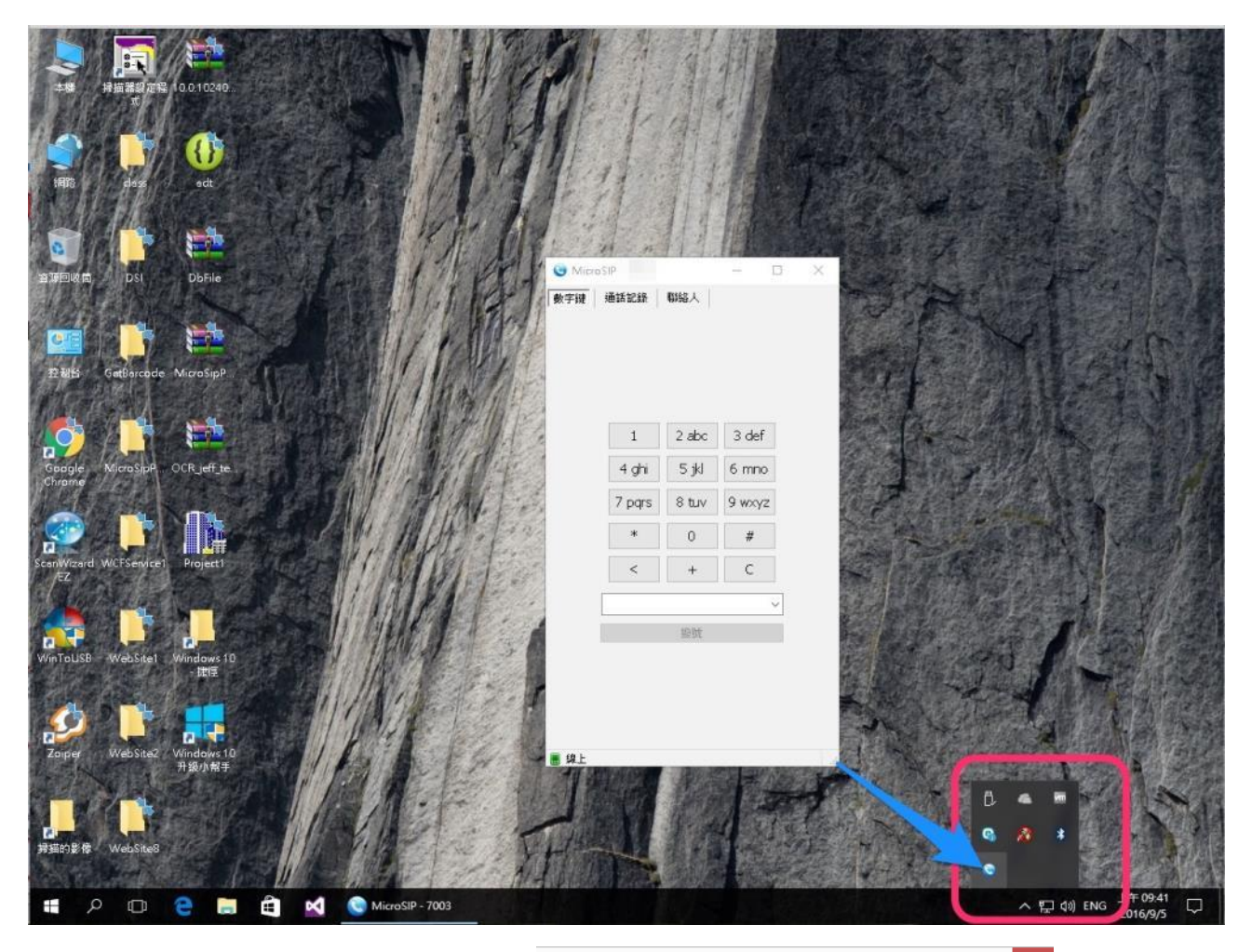

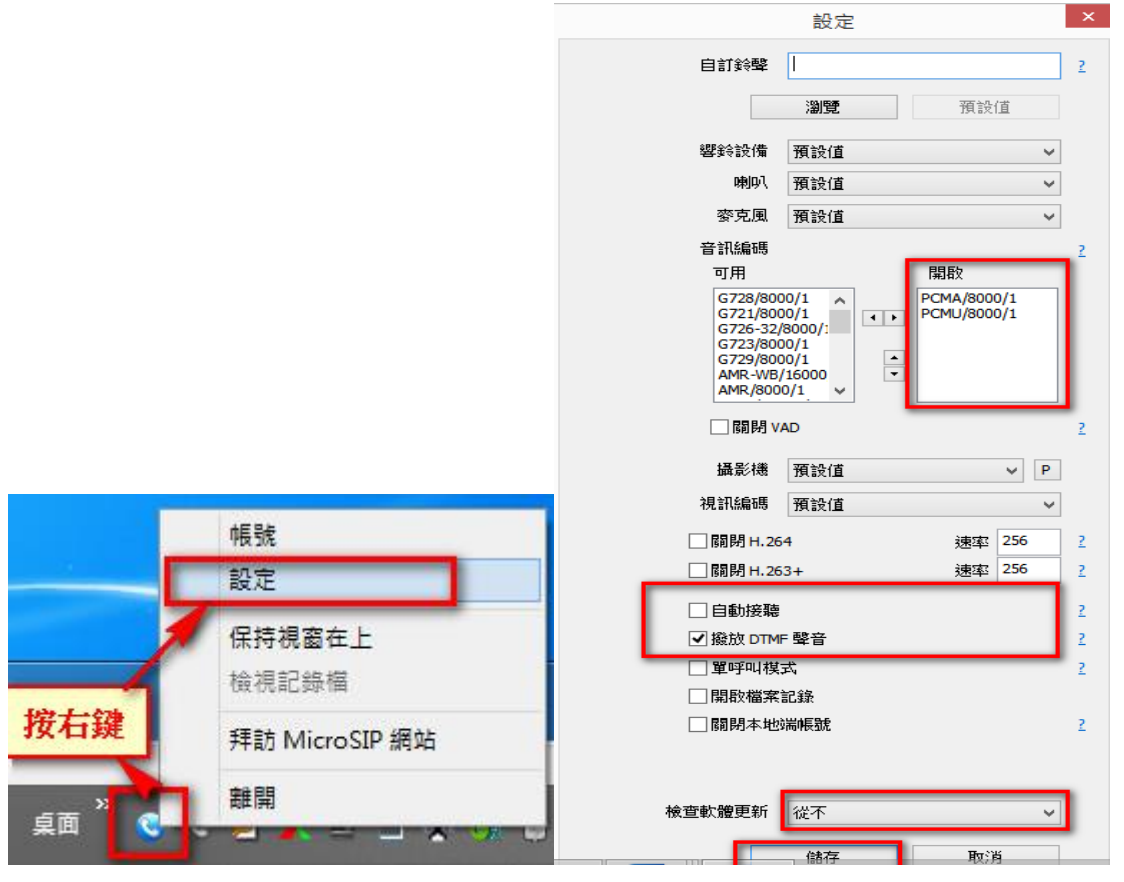

4. 修改 MicroSIP 軟體電話帳號:請參照以下設定並儲存即可。 以下參數請參照 email 內容或設定參數文件。

A.交換機 IP (SIP 主機 IP/網域) B.分機帳號(使用者/登入帳號/姓名) C.分機密碼(密碼)

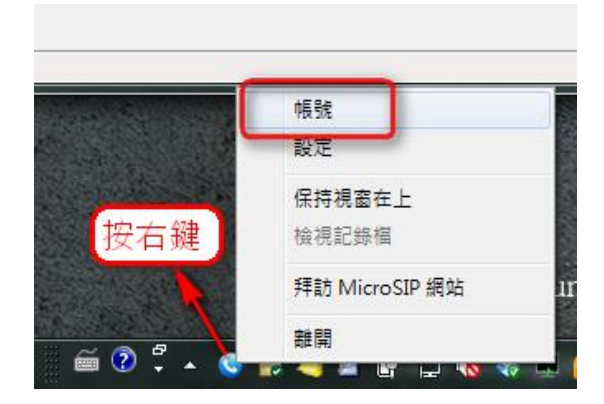

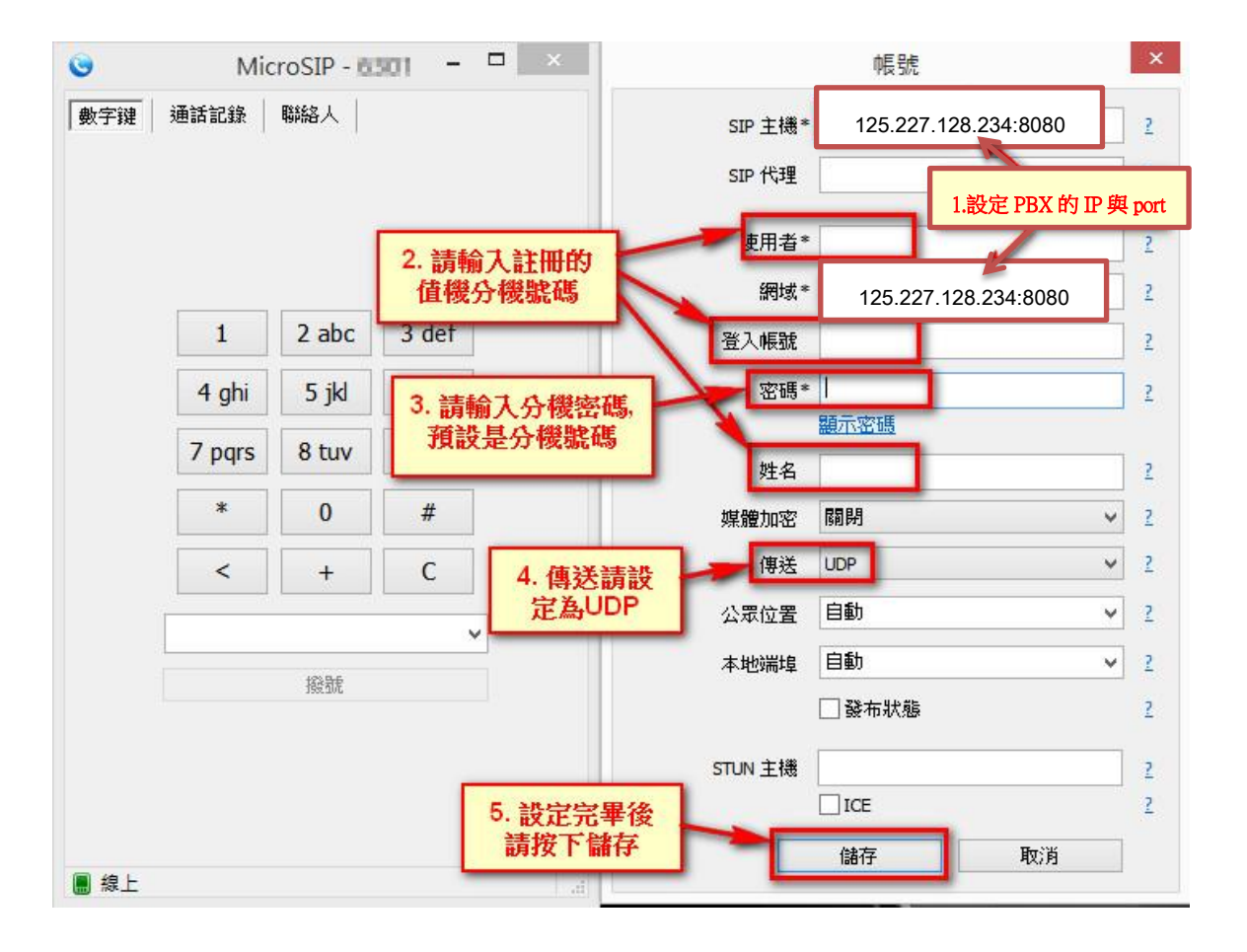

5. 設定完畢並按下儲存後,顯示『線上』表示此分機號碼已與 PBX 註冊成功。 註:可先撥打 \*50 語音測試號碼,驗證音效是否正常

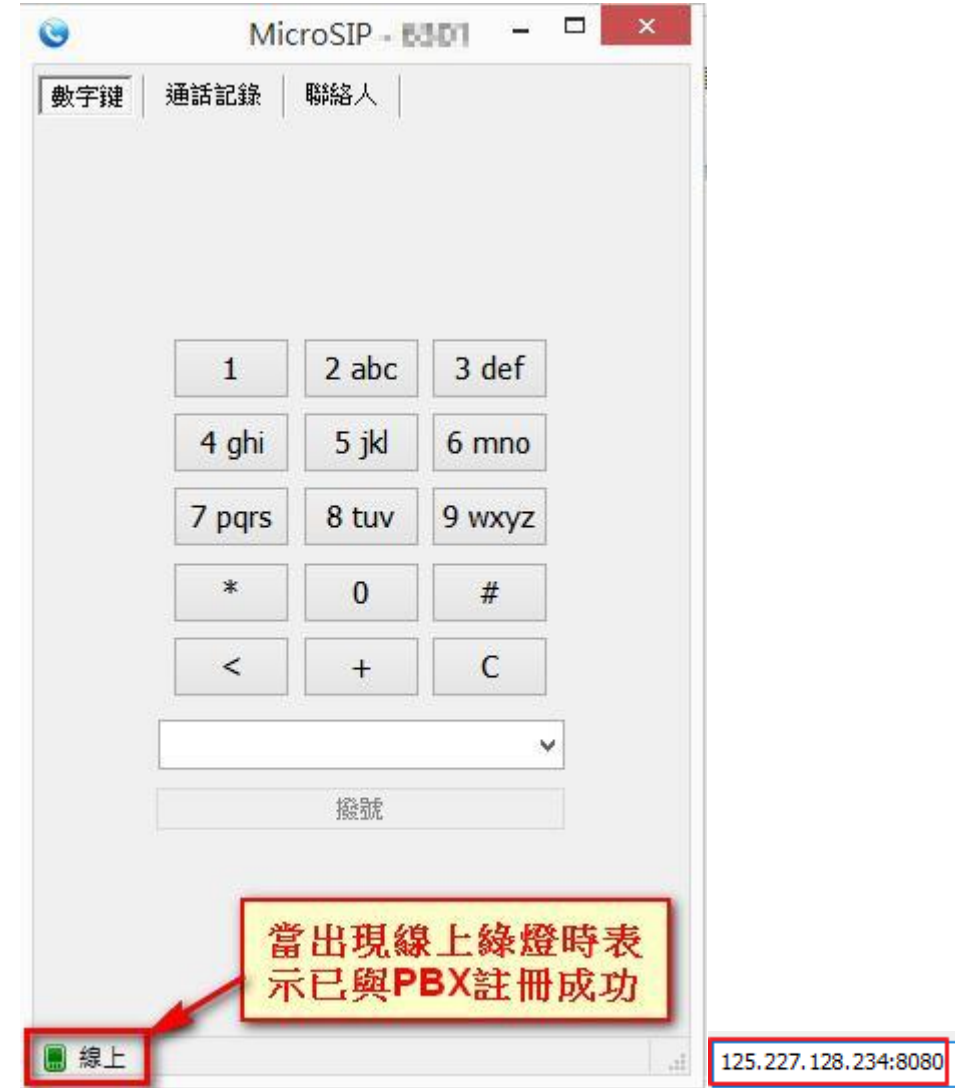